**HUMAN RESOURCES DEPARTMENT – BENEFITS SECTION** 

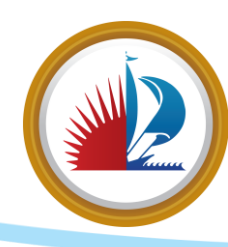

**2024 CITY OF FORT LAUDERDALE BENEFITS PREMIUMS FORM – COMMISSIONER Rev:** 1 | **Date:** 09/18/2023 | **Print Date:** 09/18/2023

# **2024 BENEFITS OPEN ENROLLMENT**

**October 25, 2023 – November 15, 2023**

**ELIGIBLE EMPLOYEES MUST ENROLL OR RE-ENROLL TO HAVE BENEFITS IN 2024**

**All enrollments and changes must be completed by November 15, 2023.**

## **ALL RATES ARE BIWEEKLY**

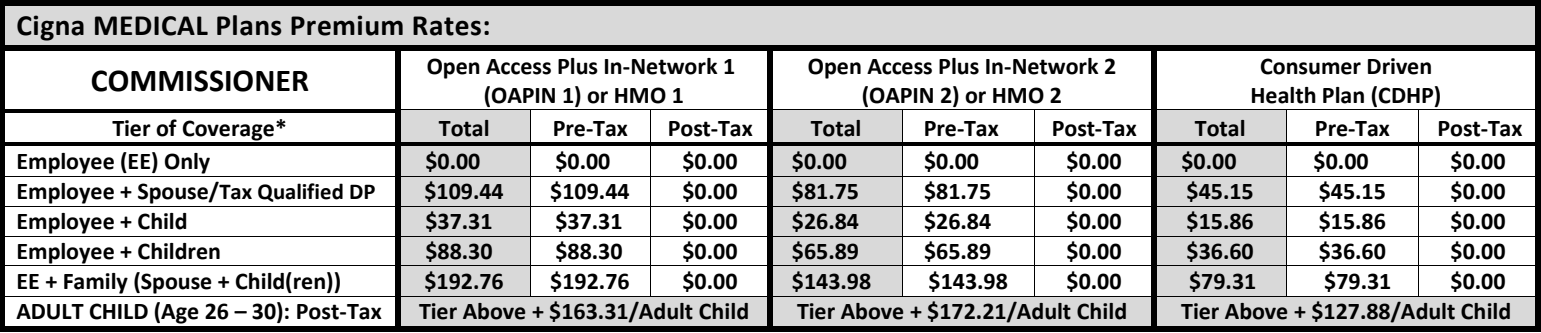

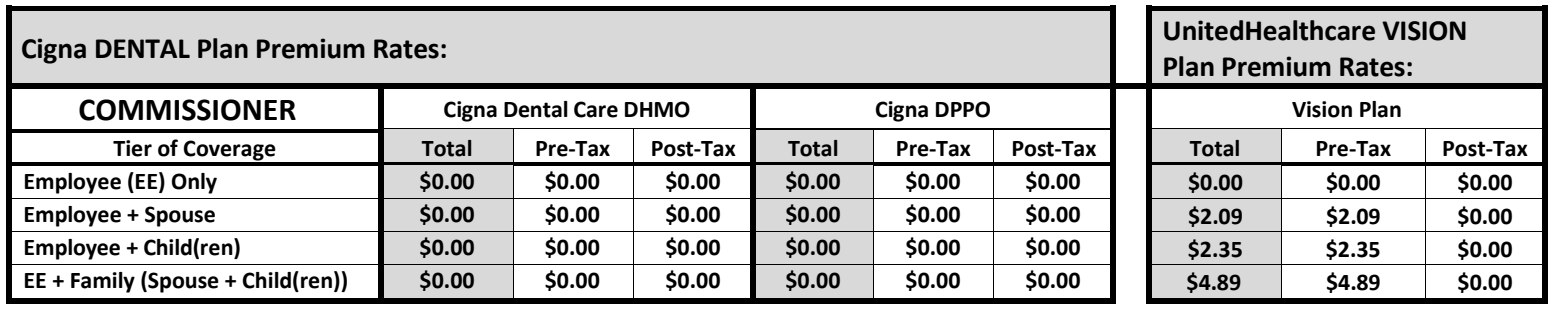

## **PLEASE TURN OVER FOR SELERIX BENSELECT ONLINE ENROLLMENT INSTRUCTIONS.**

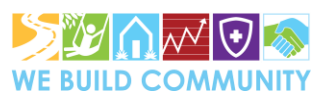

# **HUMAN RESOURCES DEPARTMENT – BENEFITS SECTION**

**2024 CITY OF FORT LAUDERDALE BENEFITS PREMIUMS FORM – COMMISSIONER**

**Rev:** 1 | **Date:** 09/18/2023 | **Print Date:** 09/18/2023

## **ONLINE ENROLLMENT INSTUCTIONS**:

**You must complete the online Selerix BenSelect enrollment between 10/25/2023 – 11/15/2023 if you wish to have benefits for 2024.**

### **Two options to enroll:**

**1.** Schedule an appointment to speak with a virtual Professional Benefits Counselor/Enroller at <https://fbmc-scheduler.com/COFL-OE> or call 1-888-661-3262.

**2.** Self-enroll or waive **both** core and voluntary coverage by following these simple steps to complete your enrollment in **ALL** 2024 benefits.

## **LOGIN TO SELF-ENROLL:**

## **STEP 1.** Go to <https://www.benselect.com/enroll>.

**STEP 2.** To login, enter your employee ID and 4-digit PIN. All pins have been reset to a 4-digit default pin, which is your 2-digit birth month and the last two digits of your birth year. For example, if you were born May 21, 1973, your PIN would be "0573".

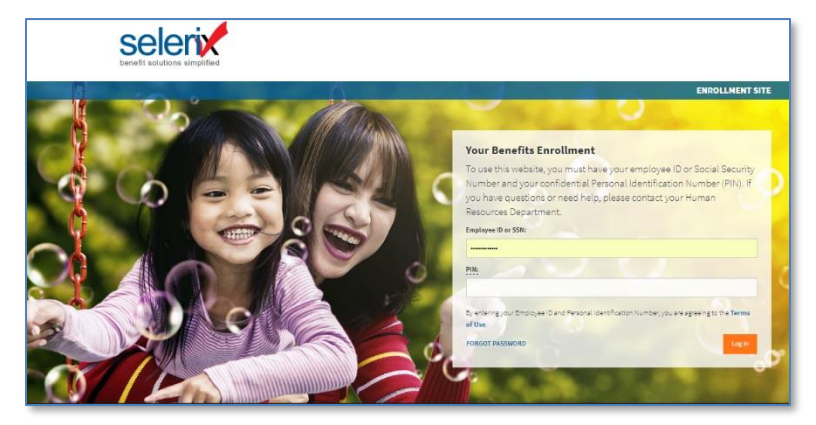

**STEP 3.** When the Welcome Page appears on your screen, that means you have successfully logged in! Follow the onscreen instruction to enroll in your benefits, find answers to your questions, download forms and more. If you experience login issues and need assistance, please contact the Benefits Section, HR at 954-828-5160.

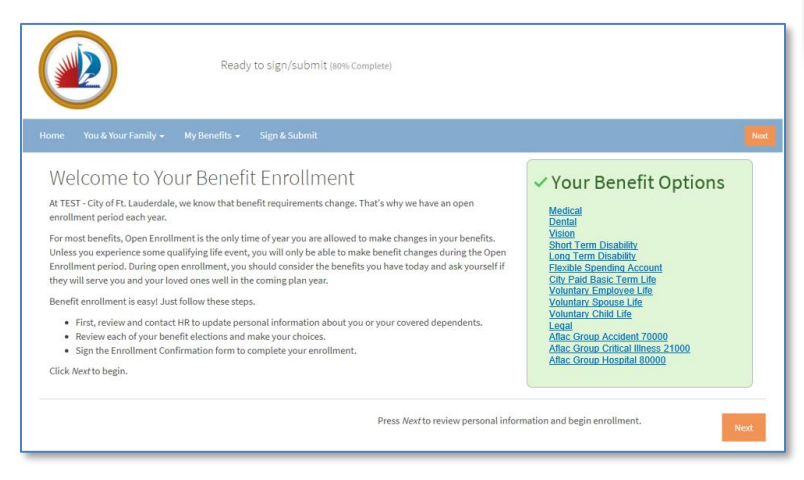

## **COMPLETE YOUR BENEFITS ENROLLMENT:**

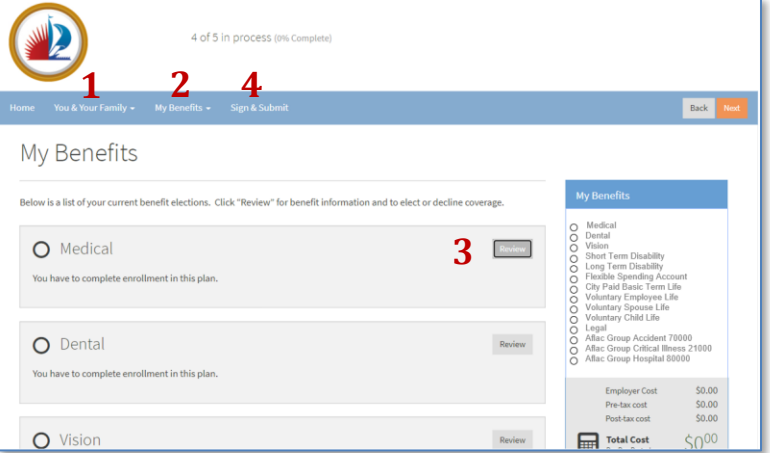

#### **STEP 1. Review Personal Information**

Start your benefits enrollment by clicking on **Next** or **You & Your Family** to update information on yourself and your dependents.

### **STEP 2. Review Your Current Benefits**

Click **My Benefits** to view a snapshot of your current benefit elections.

#### **STEP 3. Enroll**

Click **Next** to continue through the plan information or on the benefit plan names under **My Benefits** to enroll or waive coverage for 2024. A green check means "enrolled". A red X means "waived or "not eligible". A blank means "not yet enrolled". You can move from plan to plan by clicking **Next** or clicking **Review**. You must complete all steps to process your 2024 enrollment choices. When you have finished making your selections, click **Sign & Submit**.

### **STEP 4. Sign & Submit**

In this step, you will first review your enrollment elections on the **Review Elections** page. If the elections are correct, click **Next**. When the **Review & Sign Forms** page appears, you may need to sign several forms electronically using your 4-digit PIN. To sign and submit each of the forms you will need to enter your 4-digit PIN and click Sign Form.

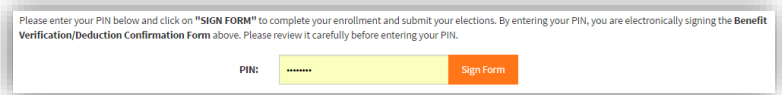

The **Sign & Submit Complete** page will appear after all forms have been signed and submitted. **Print your Benefit Confirmation to compare with your 1/12/2024 paycheck deductions.** An email will also be sent to you at the end of the day confirming that you completed your open enrollment. If you do not receive the email, please contact Benefits Section, HR at 954-828-5160. You can log back into the enrollment site anytime during the open enrollment period to make changes and check over benefit offerings.

**NOTE:** You must provide the Social Security number and documentation (Example: birth or marriage certificate) for each eligible dependent you choose to enroll. **Eligible dependents will not be covered without their required Social Security number and eligibility documentation.**

Approved by: Jerome Post, Director of Human Resources **Uncontrolled in hard copy unless otherwise marked**

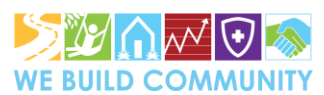